# Complete an online DBS application

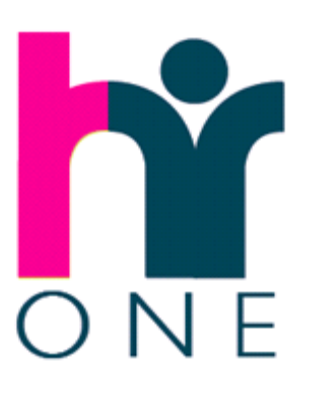

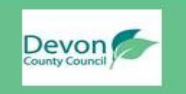

**Devon County Council** Employment check - Safer Recruitment

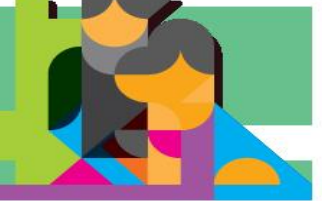

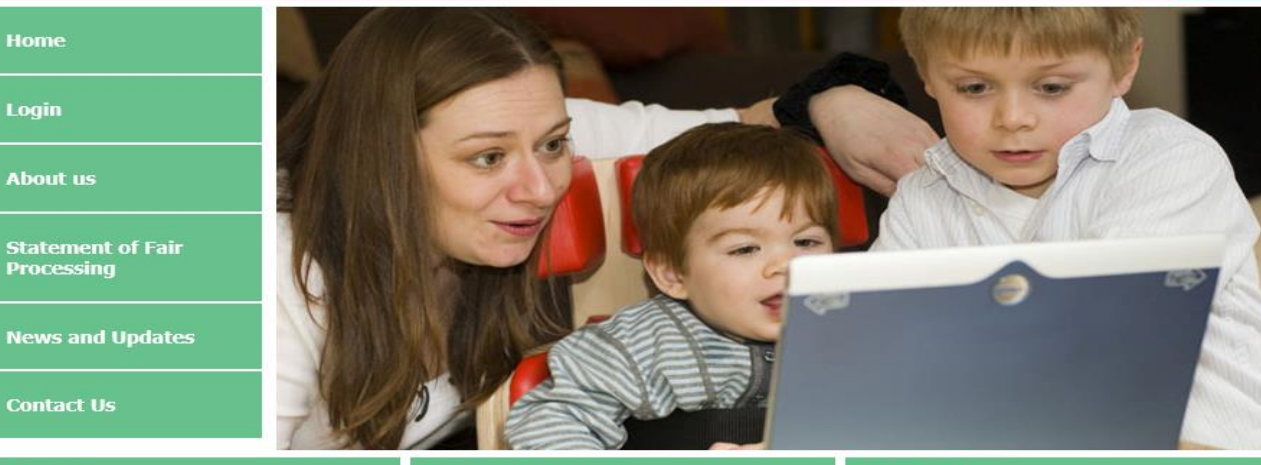

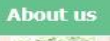

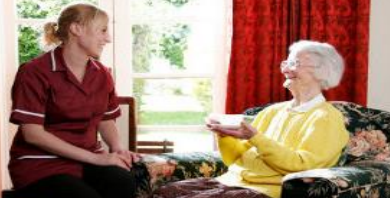

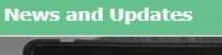

centre

**Contact Us** 

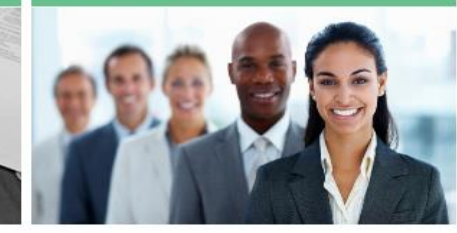

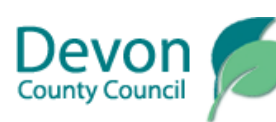

#### How to complete an online DBS application

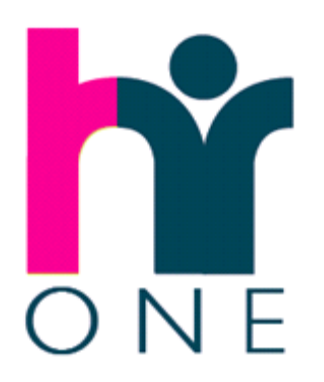

You will receive an email from the organisation who have asked you to complete an online DBS application. Use the link provided in that email, together with the 'Username' & 'Password' provided to login at; [https://devoncc.employmentcheck.org.uk](https://devoncc.employmentcheck.org.uk/)

Mandatory fields in the application form are denoted with an asterisk (\*) and must be completed. Holding your mouse over the tool tip  $\left( \bullet \right)$  icon will provide additional detail as to the information required in that field.

If you require further assistance please contact the person in the organisation who asked you to complete the online DBS application.

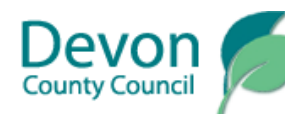

### Email notification of account creation

Use this link to visit the DBS online application website

You will need your 'Username' & 'Password' to login

You will receive an automated email which will provide you with instructions on how to login to access your online DBS application form which is waiting for you to complete. The email will provide you with a link to the website, together with your username and password to access your application.

You will need to use the link and log-on details below in order to access the system:

[https://DevonCC.employmentcheck.org.uk](https://devoncc.employmentcheck.org.uk/)

Username: First Last Password: secretpassword

## View the Statement of Fair Processing

Devon

**Devon County Council** Employment check - Safer Recruitment

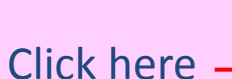

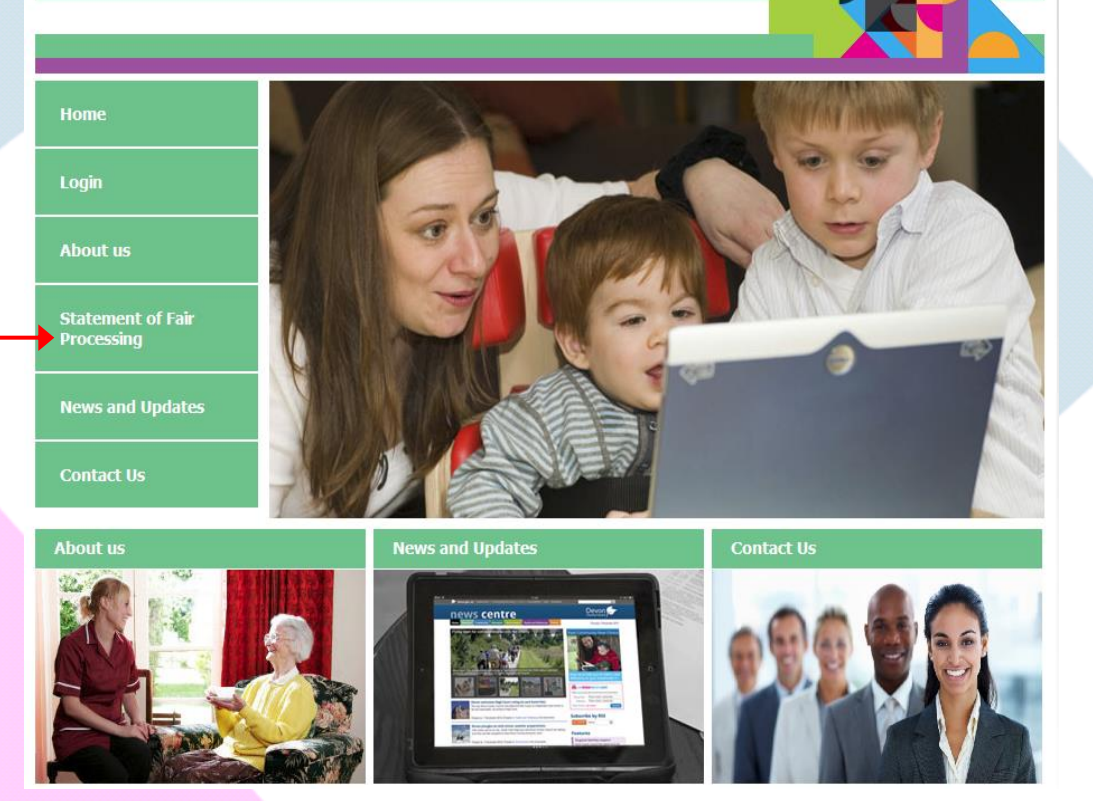

### your partner in business

ONE

#### Read the Statement of Fair Processing

Devon

Pro

**Devon County Council Employment check - Safer Recruitment** 

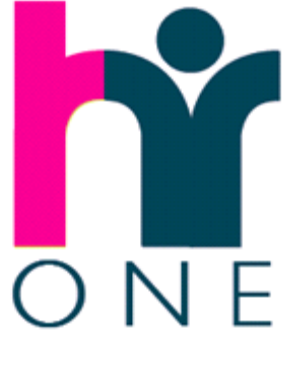

#### Please read the Statement of Fair Processing

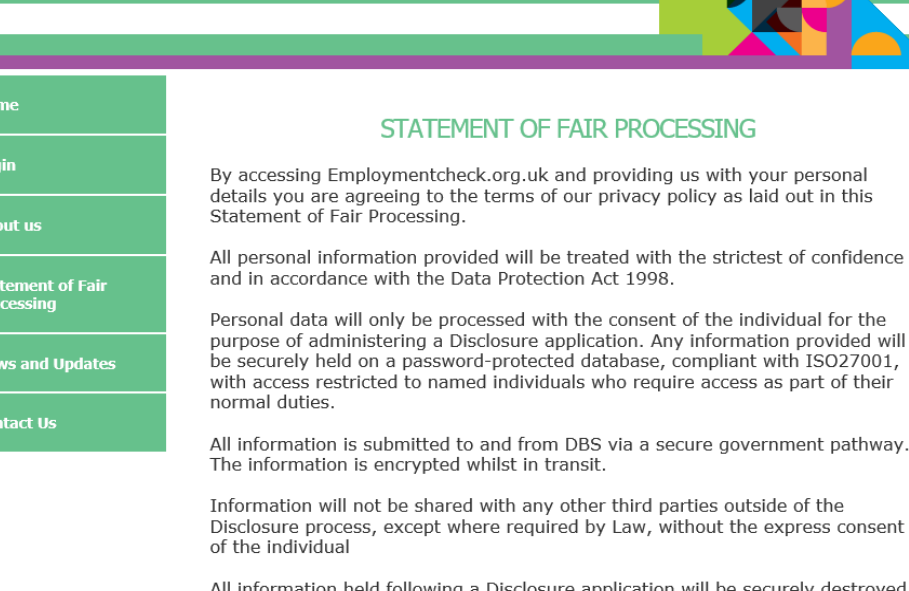

All information held following a Disclosure application will be securely destroyed when no longer required.

In line with Section 7 of the Act you will be provided with a copy of any information we hold on you, on request.

Any organisation using Employmentcheck.org.uk are required to sign a contract and by doing so they agree to:

- Abide by the DBS Code of Practice
- Abide by the Data Protection Act 1998
- Have in place a policy for the recruitment of ex-offenders
- . Have a policy in place for the secure storage, retention, handling, use and disposal of disclosures and disclosure information

## Login

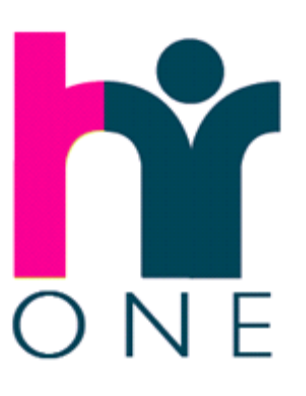

#### **Devon County Council**

Devon

Home

Login

**About us** 

**Statement of Fair Processing** 

**News and Updates** 

**Contact Us** 

Employment check - Safer Recruitment

#### Click 'Login'

#### STATEMENT OF FAIR PROCESSING

By accessing Employmentcheck.org.uk and providing us with your personal details you are agreeing to the terms of our privacy policy as laid out in this Statement of Fair Processing.

All personal information provided will be treated with the strictest of confidence and in accordance with the Data Protection Act 1998.

Personal data will only be processed with the consent of the individual for the purpose of administering a Disclosure application. Any information provided will be securely held on a password-protected database, compliant with ISO27001, with access restricted to named individuals who require access as part of their normal duties.

All information is submitted to and from DBS via a secure government pathway. The information is encrypted whilst in transit.

Information will not be shared with any other third parties outside of the Disclosure process, except where required by Law, without the express consent of the individual

All information held following a Disclosure application will be securely destroyed when no longer required.

In line with Section 7 of the Act you will be provided with a copy of any information we hold on you, on request.

Any organisation using Employmentcheck.org.uk are required to sign a contract and by doing so they agree to:

- Abide by the DBS Code of Practice
- Abide by the Data Protection Act 1998
- Have in place a policy for the recruitment of ex-offenders
- Have a policy in place for the secure storage, retention, handling, use and disposal of disclosures and disclosure information

#### Enter your Username & Password

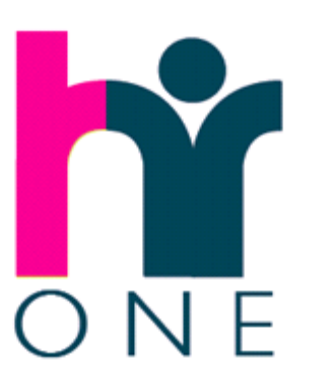

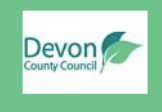

**Devon County Council** Employment check - Safer Recruitment

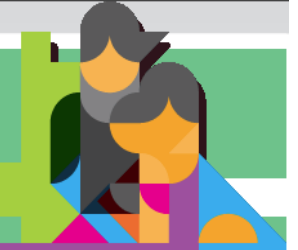

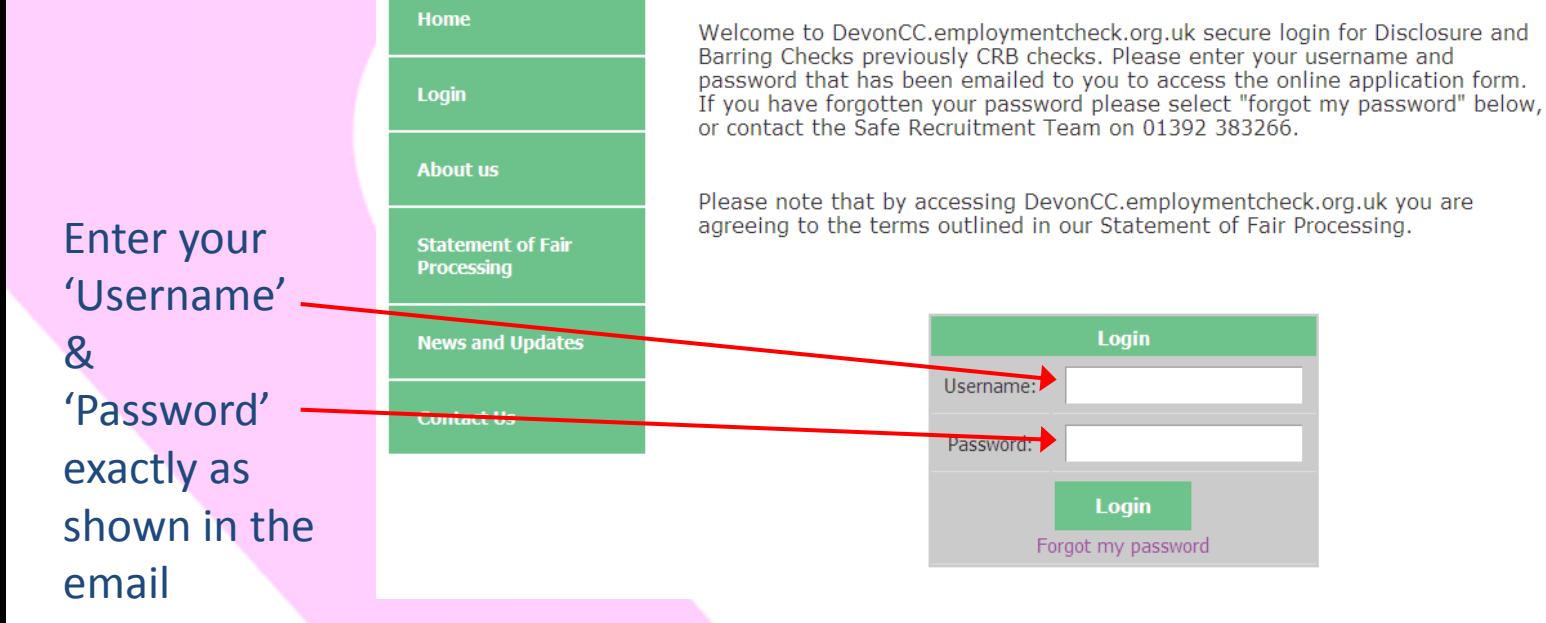

### Agree to the Statement of Fair Processing

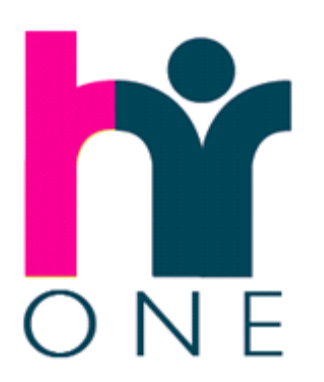

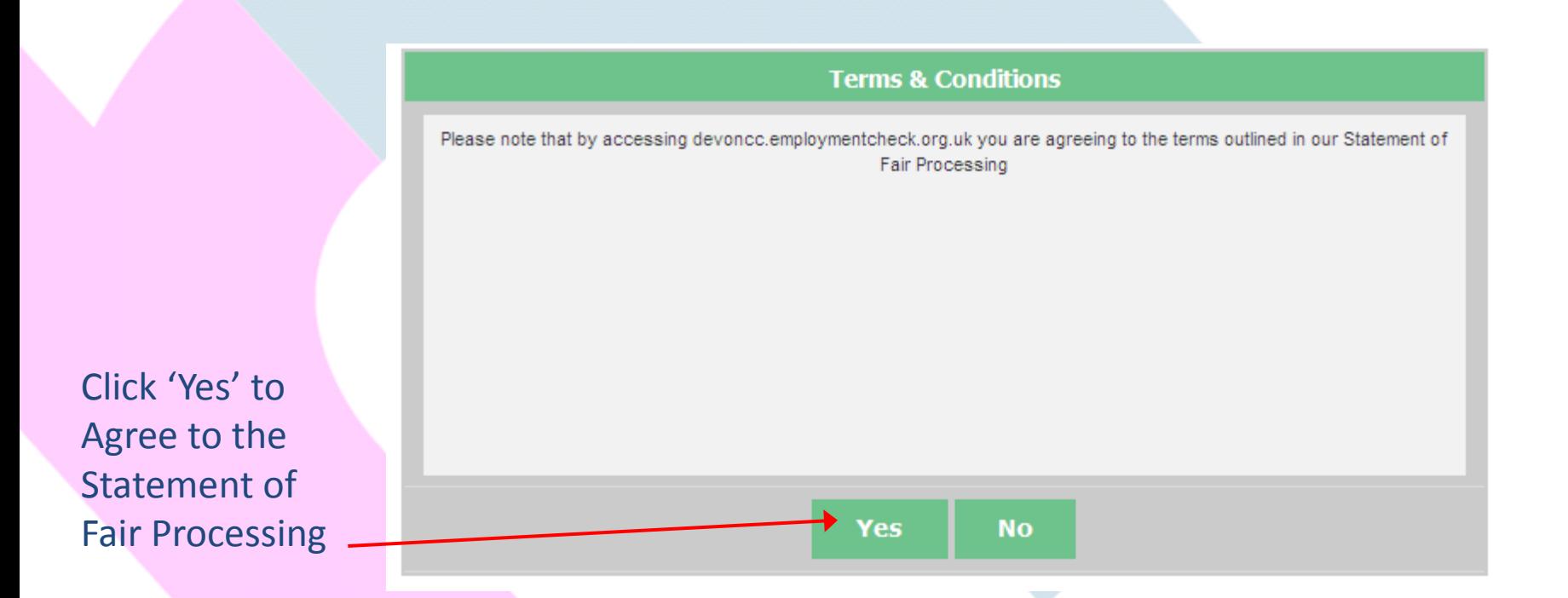

### Complete the application

Logging in and accepting The Statement of Fair Processing takes you directly to the DBS application form.

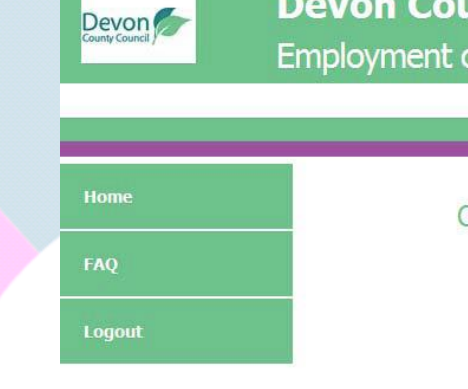

**Devon County Council Employment check - Safer Recruitment** 

#### CRB APPLICATION : Disclosure Application Form

**Welcome, Applicant Three** 

Details >> Addresses >> Names >> Confirmation

#### You must fill in the fields marked with a \*

Select your title and check that your surname and forename are spelt correctly.

Continue to input your details into the application form where relevant.

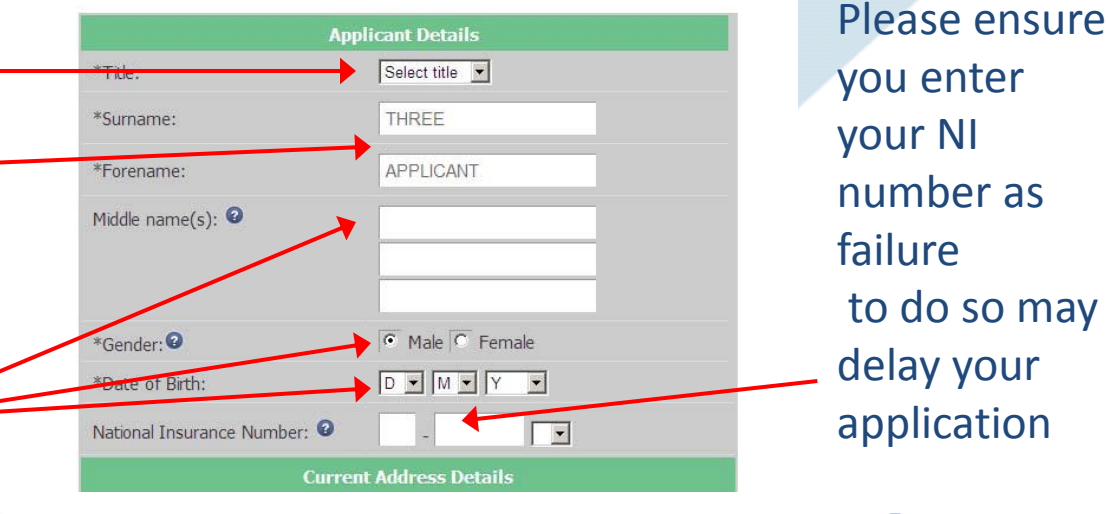

### Continue to complete the application form

If these details are incorrect, you must contact the person who asked you to complete the online DBS application, using this link, before completing the online application.

Once you have completed all the relevant fields click this button to take you to the next section.

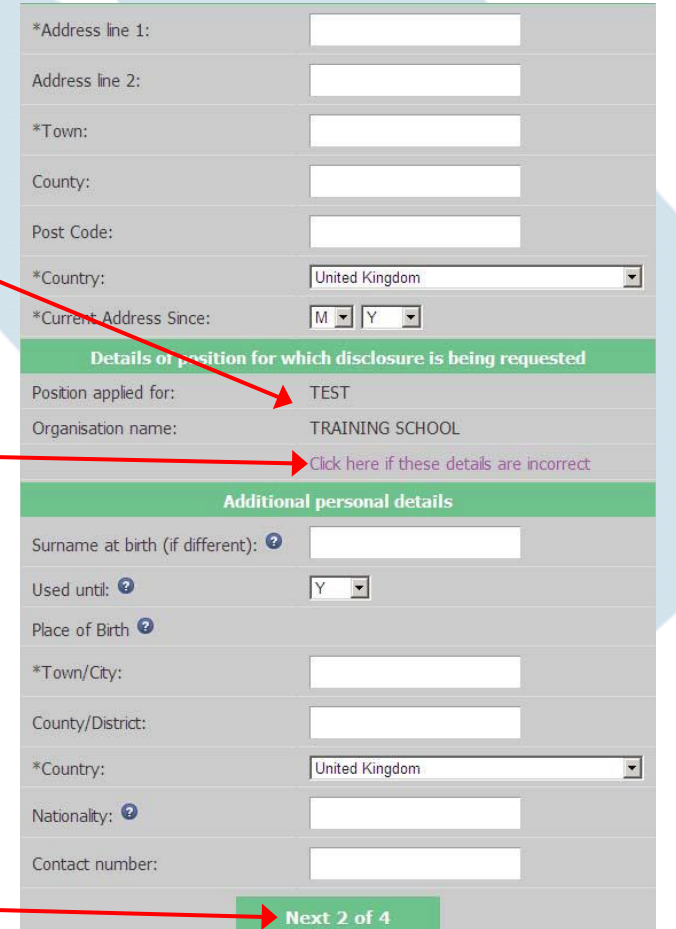

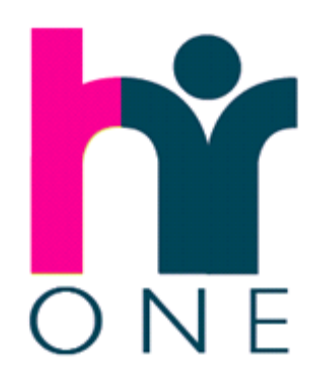

#### Middle name pop-up

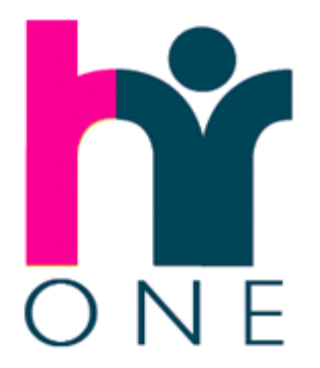

One of the most frequent errors with disclosure applications is a omission on the part of the applicant to declare any middle names. To help minimise the likelihood of this, an additional pop-up notification will display when you submit the first page of the application without declaring any middle names. This reminds applicants that any middle names must be declared and will be validated against their ID.

#### **Windows Internet Explorer**

You have not declared any middle names.

Please note you must declare any middle names you have as these will be verified against your identity documents as part of your application.

To add a middle name please click cancel. To proceed please click OK.

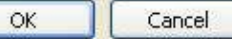

If you do not have middle names, then progress the application by clicking on 'OK'. Alternatively, if you need to declare any middle names you can return to the application to add these by clicking on 'Cancel'.

#### 5 Year address history

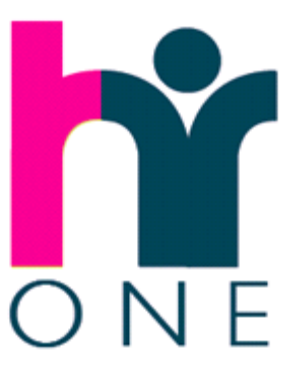

Home FAQ Logout

You will be required to provide a full continuous 5 year address history, without any gaps. (Overlaps are permitted). This section allows you to add previous addresses.

Enter the previous address details and click this button to add the address.

#### **Disclosure Application Form**

Details >> Addresses >> Names >> Confirmation

Please provide your 5-year address history from the date the application form is submitted. You should include overseas addresses where necessary. There must be no gaps in the addresses provided for this period.

Please give full address details including postcode and the dates at which you resided at these addresses.

If you do not provide a full 5-year address history you will not be able to submit the form

#### Missing: You must provide full history for last 5 years

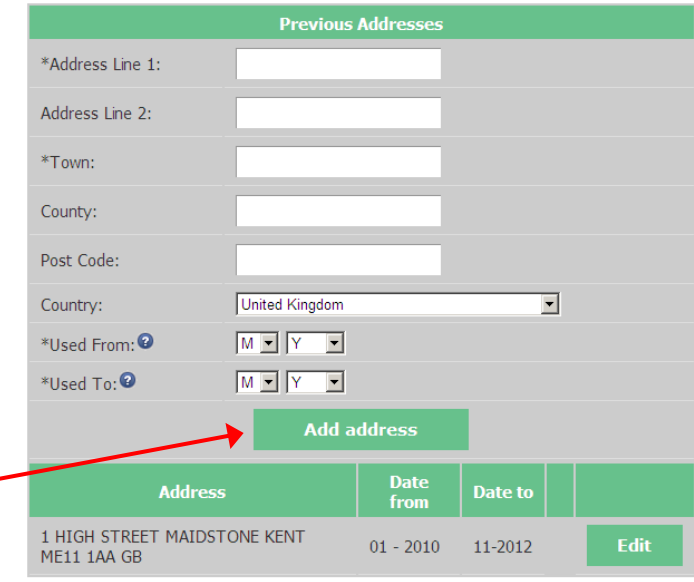

### Additional addresses

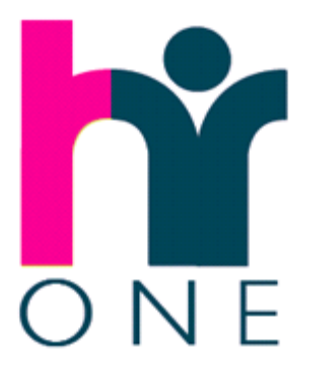

Once five years continuous address history has been provided you have the option to add additional addresses used in this period (e.g. student addresses) or to progress onto the next stage of the application.

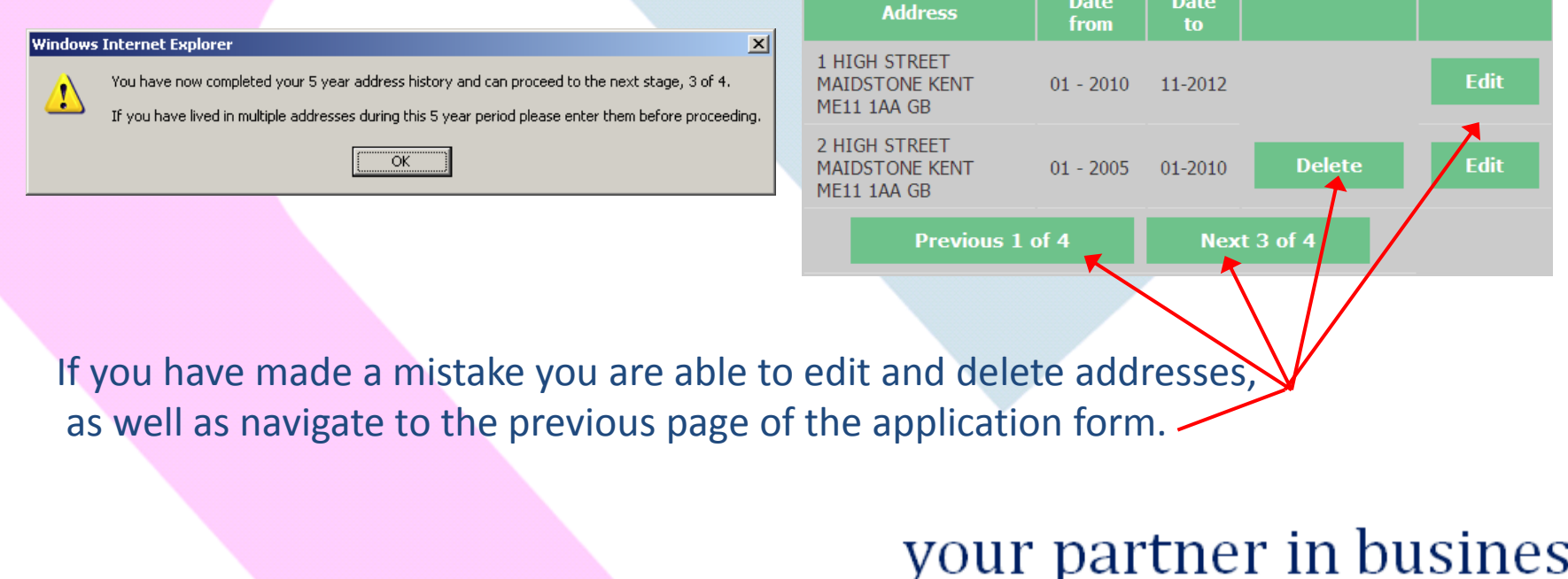

#### Other names used

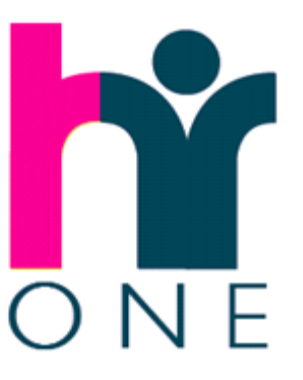

You will be prompted to enter details of any previous surnames or forenames you have used.

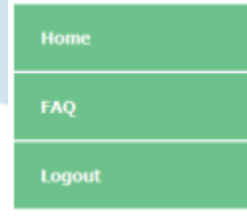

Once you have entered any previous names you have used, this will preview below the entry fields. If you have not used any previous names, or when you have completed doing so, you will be able to progress through to the last stage of the application.

#### **Disclosure Application Form**

Details >> Addresses >> Names >> Confirmation

You must fill in the fields marked with a \*

Please provide details of any other names used at any time during your lifetime and the dates during which the names were used

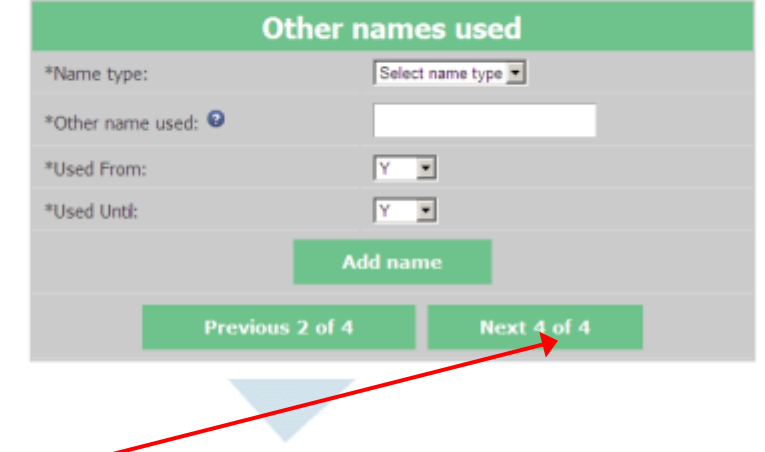

### Review application and complete declaration

The final page of the application form allows you to preview all of the information you have entered. If there is an error on the form you can navigate back to the screen with the incorrect information and amend it.

You must then indicate whether you have any criminal convictions or cautions which are not protected and confirm your agreement of the "Declaration by Applicant".

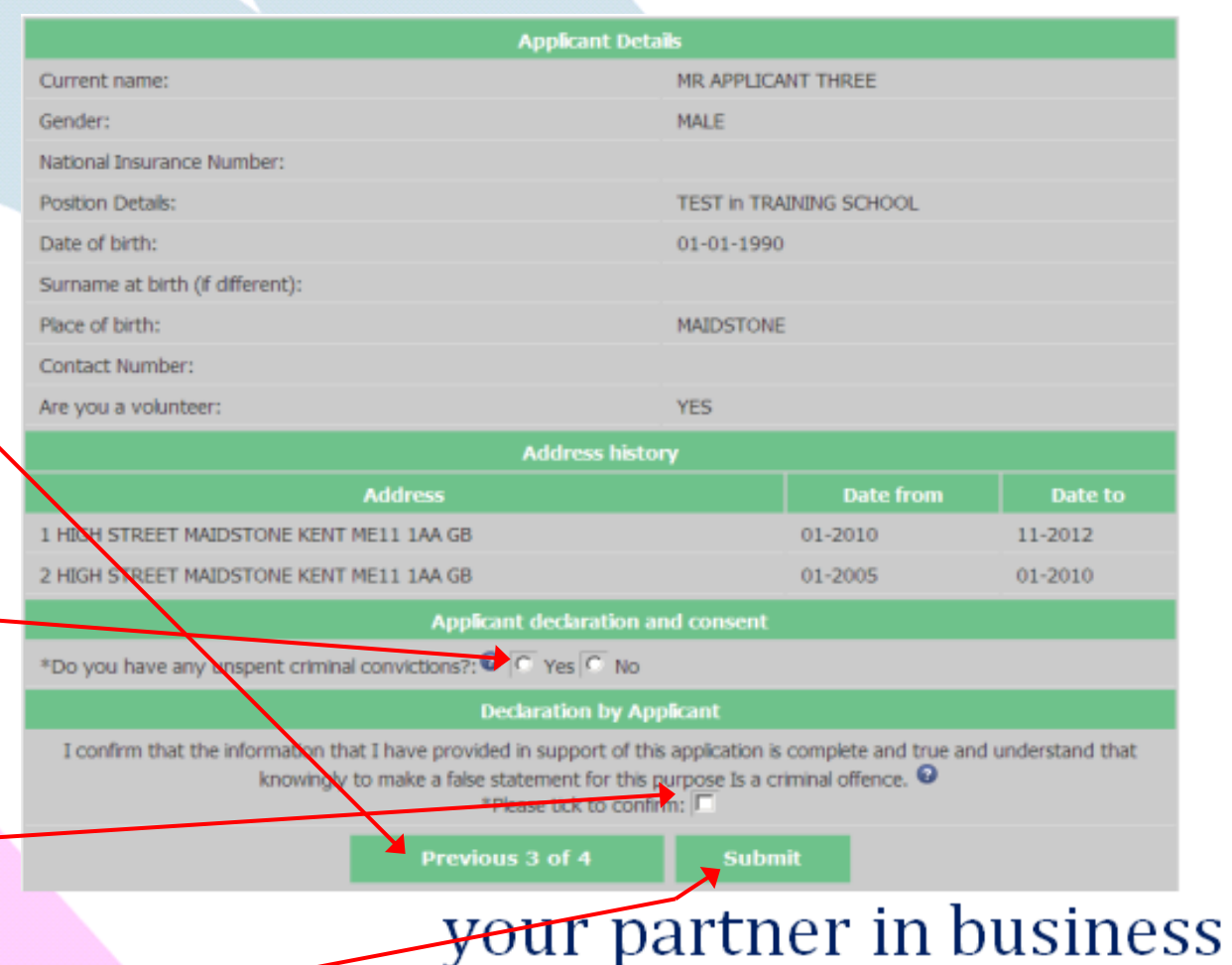

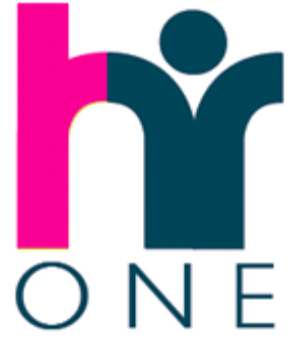

Finally submit your application

#### Confirmation message and email

Devon<sup>6</sup>

Home

**FAQ** 

Logout

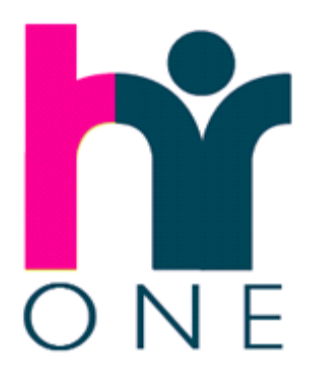

Once submitted you will receive an onscreen confirmation (see below) and an automated email confirming that you have successfully completed the application.

> **Devon County Council** Employment check - Safer Recruitment

#### Application Submitted

Thank you for completing your CRB Application Form, you will receive a confirmation email shortly. Please note if you have not had your ID verified you will need to contact your ID Verifier to arrange a suitable date and time to do this.

If you fail to submit your form, automated reminder emails will be sent to you and the person who asked you to complete the online application.

### ID verification

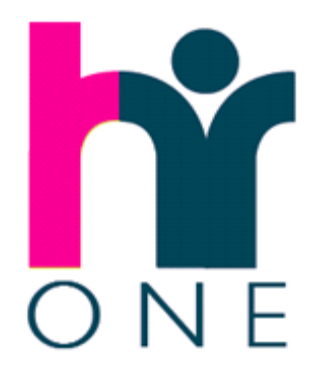

After you have submitted the online application, the ID Verifier from the organisation who asked you to complete the application will receive an email to log on to the system and enter your ID details, which they will either have checked with you recently, or have available by completing this process with you present, when they login.

The email you were sent to confirm that you had successfully submitted your online application, includes the requirements for checking your ID and a list of acceptable documents that can be used for this purpose.

The ID verifier will access details you have already entered in your online application to allow them to verify the ID against this information. They will update the application with details of the ID documents they have used to validate your identity in accordance with the DBS Code of Practice.

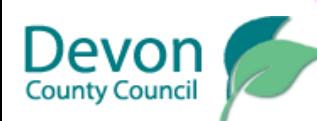

Version1.2 April 2014